# **Guidelines for Submitting Entries**

Go to the SOPA Awards Submission site (http://sopawards.awardsplatform.com)

Before submitting entries for the Awards, you must click on Registration for SOPA Awards to register your publication and the contact person for your publication's entries.

This year, we are once again using Award Force's awards system as our award management software. Once you have registered, the contact person will receive an email that will provide the login username and password.

You are then ready to make entries for the Awards.

#### Step 1: Create a New Entry

Start by clicking the "Start New Entry" red button located towards the bottom of the screen.

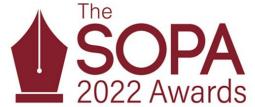

② ① Important awards information ∨

#### Dates

- Please note the entry deadline, this date is final and there will be no extensions provided. The system will automatically prevent entry submissions after the deadline
- Please read all the rules, FAQ, and categories descriptions before submitting your entry. To read the rules and FAQ please visit <a href="https://www.sop.awards.com/awards/rules-faq/">https://www.sop.awards.com/awards/rules-faq/</a>.
- The deadline for entries is February 17, 2022 3PM (Thursday) Hong Kong Time (GMT+8)
- Finalists announced: May 2022
- Awards ceremony: June 2022

Support

If you have any questions on the entry process, please contact the administrator by email to  $\underline{\mathsf{sopa@hku.hk}}$ 

- Please make sure all your personal details are entered accurately, including contact details, as this will be used in the awards presentation if selected as a finalist
- Entries will be removed from the shopping cart after 24 hours of inactivity
- You are eligible to enter more than one category, as long as the work submitted meets the criteria.
- You can use the 'copy' feature to create a copy of your entry and change the category as required.
   There are no refunds.

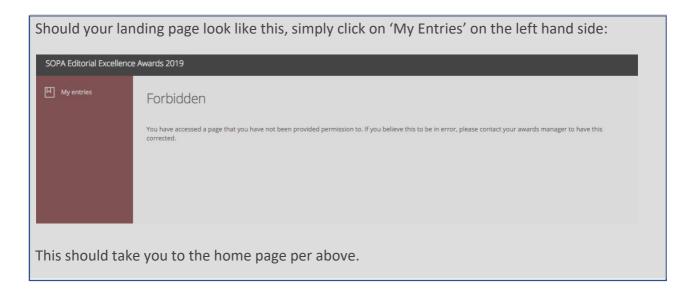

You will then be taken to the "Start Here" tab where you will need to submit basic information about your entry, such as the category / categories of awards you wish to enter, the title of the entry.

Publication titles have been pre-populated in the drop down menu. Select the relevant publication.

If your desired publication is not listed in the drop-down menu, leave this section blank. Proceed to the next field and enter the name of your entry publication in the field below the drop-down menu.

Remember to enter the date of publication.

### My entries → Start entry

All questions must be answered, unless marked optional.

| Start here                                                                                                    | Nomination Form | Attachments |                                                                                                    |  |
|----------------------------------------------------------------------------------------------------|-----------------|-------------|----------------------------------------------------------------------------------------------------|--|
| ② ① About Groups & Special Categories   ✓                                                                                                    |                 |             |                                                                                                    |  |
| Global (English-language) Publications with original news coverage of an international nature and marketed to a world-wide audience. Some examples include: The New York Times, CNN International, The Guardian, Financial Times, Bloomberg. |                 |             |                                                                                                    |  |
| Regional/Local (English-langauge) Publications that are regional or local in both audience and news coverage. Some examples include: The Australian, Rappler, Hong Kong Free Press.                                                          |                 |             |                                                                                                    |  |
| Chinese-language Publications in Chinese that are local, regional or global in focus.                                                                                                    |                 |             |                                                                                                    |  |
| SOPA Award for Public Service Journalism There will only be one SOPA Award for Public Service Journalism given out across all three groups.                                                                                                  |                 |             |                                                                                                    |  |
| SOPA Award for Young Journalists There will only be two SOPA Awards for Young Journalists, one in English (across Global and Regional/Local groups) and one in Chinese.                                                                      |                 |             |                                                                                                    |  |
| Group                                                                                                    |                 | •           |                                                                                                    |  |
| Category -                                                                                                    |                 | v           |                                                                                                    |  |
| Entry name                                                                                                    |                 |             |                                                                                                    |  |
| Name of Pub                                                                                                    | lication        | *           | Begin typing in the box to search for your publication, or scroll down to find it through the drop-down menu. |  |

#### **Step 2: Nomination Letter**

My entries → Start entry

The next step brings you to the "Nomination Letter" tab where you will state the reasons why you would like to nominate the entry for the Awards. There is a maximum character limit of 3000. Here you will also provide your editor's contact information.

## 

#### **Step 3: Entry Uploads**

Next you will arrive at the "Attachments" tab.

Here, you may upload files and/or URL for your entries.

If you are submitting more than one file, click the "+" button to add another file. If you submit a URL, you must provide username and password if it is a secured site.

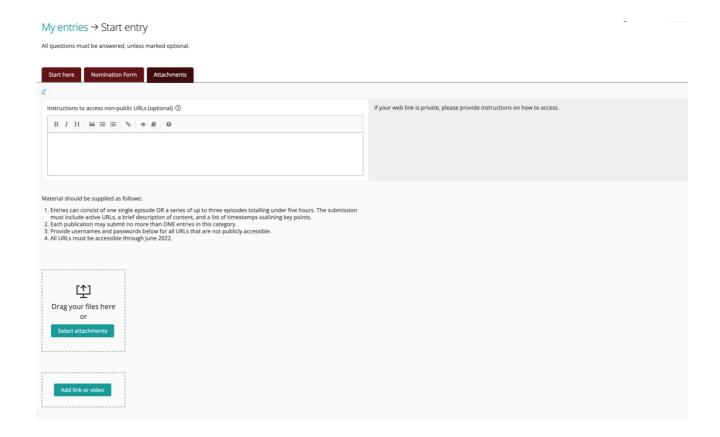

It is important to ensure that the submitted URL is valid. Any invalid URL, username and/or password will automatically disqualify your entry.

Entry fees will not be refunded for any disqualified entries.

#### **Step 4: Submit Entry**

Once you are finished click "Submit Entry" blue button at the bottom of the page.

You will then be taken to the payment window. You can pay for multiple entries at once.

For SOPA membership discount code, please request via email to mail@sopasia.com.

All entries are saved automatically and you may view / edit / delete an entry by clicking on "My Entries" on the left menu bar at any time to select the entry you wish to view / edit / delete.

#### Step 5: Payment

An entry is not submitted until payment is made.

You may choose to make a single payment for all entries at the end or pay for each entry separately. Please note that payment must be completed within 24 hours after adding an entry to the cart.

Credit Card payments will be processed through the Paypal platform. You can use Paypal even if you do not have an account with Paypal.

Once entries have been paid for, they cannot be edited or deleted. On successful submission, the contact person of your publication will receive a confirmation email.

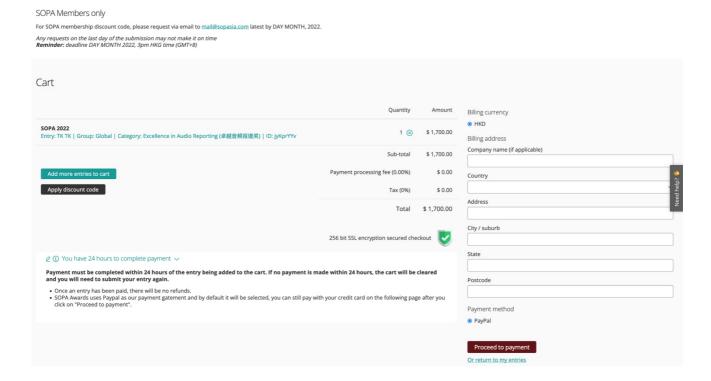